# **Multifactor Authentication (MFA)**

#### **What is MFA?**

Multifactor authentication. Setting up MFA adds **an extra layer of security to your Microsoft 365 account sign-in**. For example, you first enter your password, and, when prompted, you also type a dynamically generated verification code provided by an authenticator app or sent to your phone

## **Step 1: On Your Phone:**

- Install **Microsoft Authenticator** from your App Store or Play Store.
- Open Microsoft Authenticator, skip all initial notices, and click **Add Account**
- Choose **Work or School Account**
- Select **Scan a QR code** (grant permissions to access the camera if necessary)

## **Step 2: On Your PC/Laptop:**

- Browse and login (using your usual SETU credentials *StudentID*@setu.ie) to: <https://mysignins.microsoft.com/security-info> Microsoft Authenticator
- On the **Start by getting the app** screen, click **Next**
- On the **Set up your account** screen, click **Next**
- You will be shown a QR code

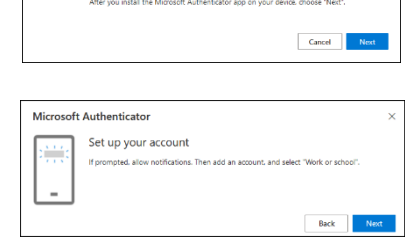

Start by getting the app

#### **Step 3: On Your Phone:**

- Position the camera on the phone over the QR code on the monitor. (Alternatively, you can manually enter code and URL).
- Once the QR code capture was successful, Click "**Finish**" and the phone will add the SETU MFA account to the Authenticator App.

## **Step 4: On Your PC/Laptop:**

• Click "**Next**"

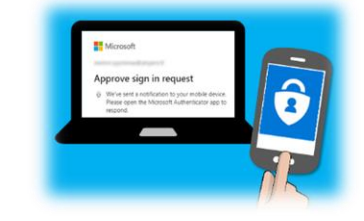

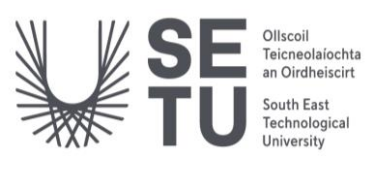

#### **SOUTH EAST TECHNOLOGICAL UNIVERSITY**

*Carlow Campus*

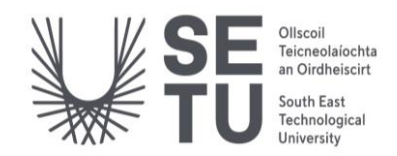

 $\overline{\mathbf{x}}$ 

 $\overline{\phantom{a}}$  Back  $\overline{\phantom{a}}$  Ne

#### **Step 5: On Your Phone:**

• Please put in the 2 digit code displayed on your PC/Laptop, into your phone and then click "**Yes**"

# **Step 6: On Your PC/Laptop:**

- Your Application connection should be verified when you see this screen
- Click **Next**

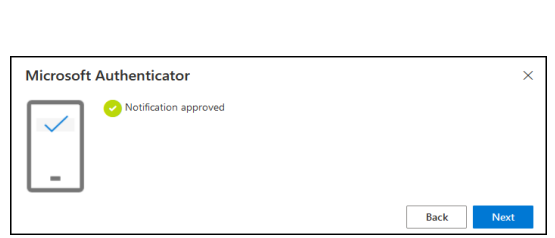

 $11$ 

**Microsoft Authenticator** 

Let's try it out

- Once finished, you should see a **Success** screen like the one opposite.
- Click "**Done"**

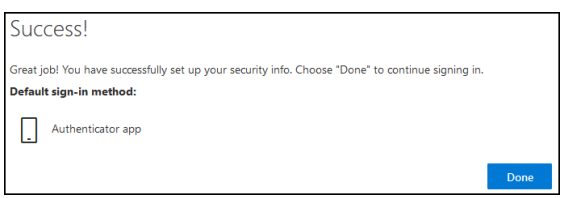

## **What Happens Then?**

When you try to access your mail, OneDrive, Core, etc., from outside of the college network, you will get prompted to enter MFA details or approve them from the authentication app. You will have the option to remember these MFA details for 30 days.

**\*\*\*Please Note:** If you encounter any issues or change your device, please contact ITServices.cw@SETU.ie\*\*\*